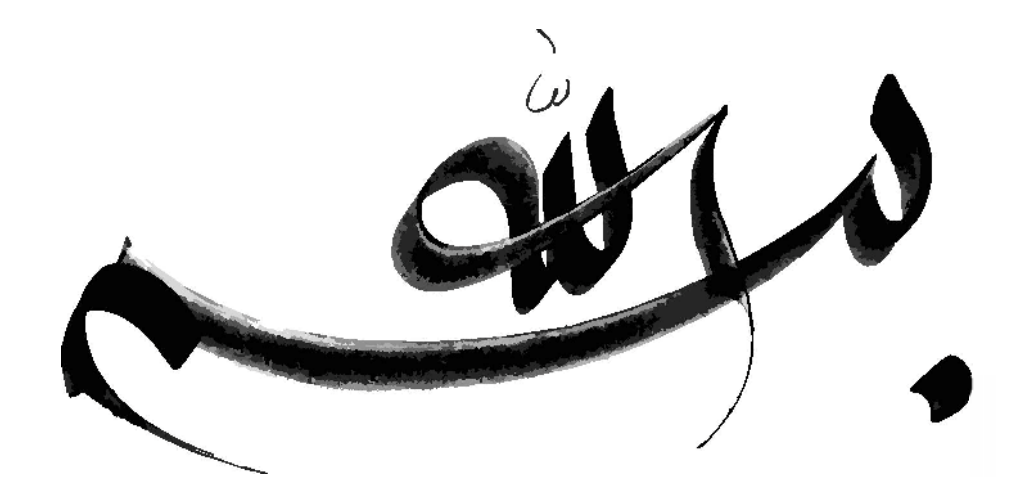

# **Ling To SQL**

# تکنولوژي در زبان برنامه نویسی

نویسنده : میثم پاسداري هریس

**سخنی با شما**

**مقاله حاضر که در اختیارتان قرار گرفته است سعی کرده که تکنولوژي لینک ( ) رامعرفی کند و همچنین به بررسی بخش ارتباط با پایگاه داده آن پرداخته است.نویسنده نیز سعی بر این دارد که مطالب را با شکل ها و تصاویر گرفته شده از محیط برنامه نویسی معرفی کند که این ویژگی موجب می شود خیلی راحت این مطلب رو یاد بگیرید.بدون شک هیچ اثر عاري از اشکال نخواهد بود بنابراین از شما خواننده گرامی خواهشمندم نظرات و پیشنهادات خود را عنوان نمایید تا در مقاله هاي بعدي ترتیب اثر داده شود.**

**با تشکر میثم پاسداري هریس – دانشجوي نرم افزار**

Pasdari.Meysam@yahoo.com

**تقدیم به پدر و مادرم که بزرگترین نعمت زندگی ام هستند.**

#### **معرفی**

LINQ مختصر عبارت Query Integrated Language که یک زبان انعطاف پذیر براي پرس و جو می باشد این تکنولوژي در سال 2005 معرفی شد و در نسخه 3.5 NetFrameWork.) 2008 Studio Visual (به کار برده شد.در واقع این زبان براي تقاضا از هر گونه مجموعه داده (بانک اطلاعاتی، آرایهها، Xmlو...) میباشد و ترکیب نحوي آن بسیار شبیه زبان SQL بوده و با زبانهاي برنامه نویسی #C و NET.Vb قابل پیاده سازي است.

هدف اصلی خلق LINQ ارائه یک زبان یکتا جهت تقاضا، برنامه ریزي و فیلتر کردن اطلاعات ذخیره شده در اشیاء مختلف اعم از پایگاه داده، اشیا، آرایهها و از همه مهتر XML است، این زبان قابلیت Debug شدن به صورت Runtime را دارست و بسیار قابل انعطاف است.

#### **انواع LINQ**

به وسیله Linq می توان بر روي مجموعه اي پرس و جو انجام داد و یا عناصر مجموعه اي را مدیریت کرد.خصوصیت کلیدي لینک (Linq (این است که این زبان با زبان هاي برنامه نویسی دیگر ادغام شده است و در انواع زبان هاي برنامه سازي داراي یک ساختار مشخص و ثابت است بنابراین این ویژگی کلیدي به برنامه نویسان این امکان را می دهد که بتوانند در چندین زبان برنامه نویسی به راحتی از این تکنولوژي استفاده کنند.

تیم توسعه دهنده Net. با معرفی لینک زیر ساخت هایی را نیز براي کار با انواع موجودیت ها طراحی کرد که به برنامه نویس امکان کار بر روي داده هاي از انواع مختلف را می دهد که مهمترین این انواع موارد زیر می باشد :

Ling to Object (1)

Ling to  $XML( Y)$ 

Ling to Sql  $($   $\uparrow$ 

و....

که در این مقاله به بررسی Linq to Sql می پردازیم.

Linq To Sql

لینک به Sql نیز سیستمی است که امکان کار بر روي جداول ، Procedure Stored ها و .. براي کاربر امکان پذیر می کند.علاوه براین لینک به توسعه دهندگان این امکان را فراهم می کنند که بتوانند به سادگی و با دستوراتی مشابه زبان Sql به پایگاه داده دسترسی داشته و اعمالی را(پرس و جو ها ،درج،حذف و ...) بر روي آن انجام دهد.

شاید تصور کنید که این سیستم جایگزینی براي Net.ADO است اما این تعریف درستی از لینک به Sql نمی باشد بلکه این سیستم در کنار net.ADO امکانات جدیدي را در اختیار توسعه دهندگان قرار می دهد.

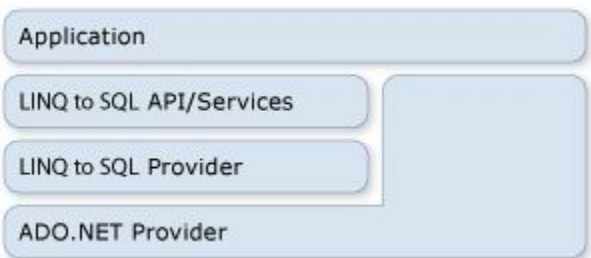

معرفی لینک تا این حد براي بحث ما کافی می باشد.حال به کدنویسی می پردازیم.قبل از اینکه بخواهیم به طور عملی با ابزار

Classes Sql to Linq در ویژوال استادیو(ترجیحا 2008 به بعد) کار کنیم چندین دستور SQl و معادل آن ها در Linq را بررسی کنیم.

جدول زیر را در نظر بگیرید. (نام جدول : Student(

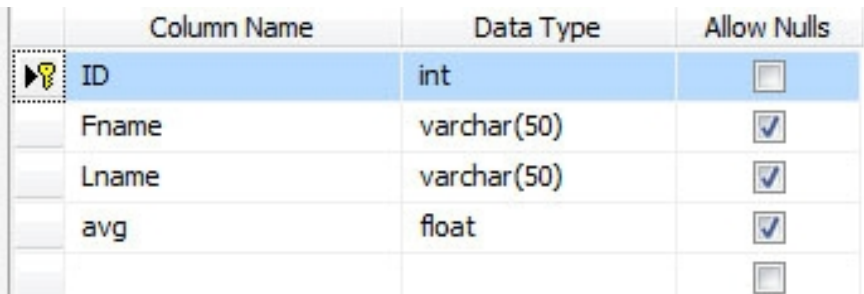

#### **کلمه کلیدي : var**

از این کلمه کلیدي جهت معرفی متغیري که نوع آن از قبل مشخص و معلوم نیست استفاده می کنیم و ویژوال استادیو پس از انتساب مقداري در آن متغیر نوع آن را تشخیص می کند.به مثال هاي زیر توجه کنید.

```
var anInteger = 5;
var aString = "a string;"
var unknown_type = new MyClass;()
```
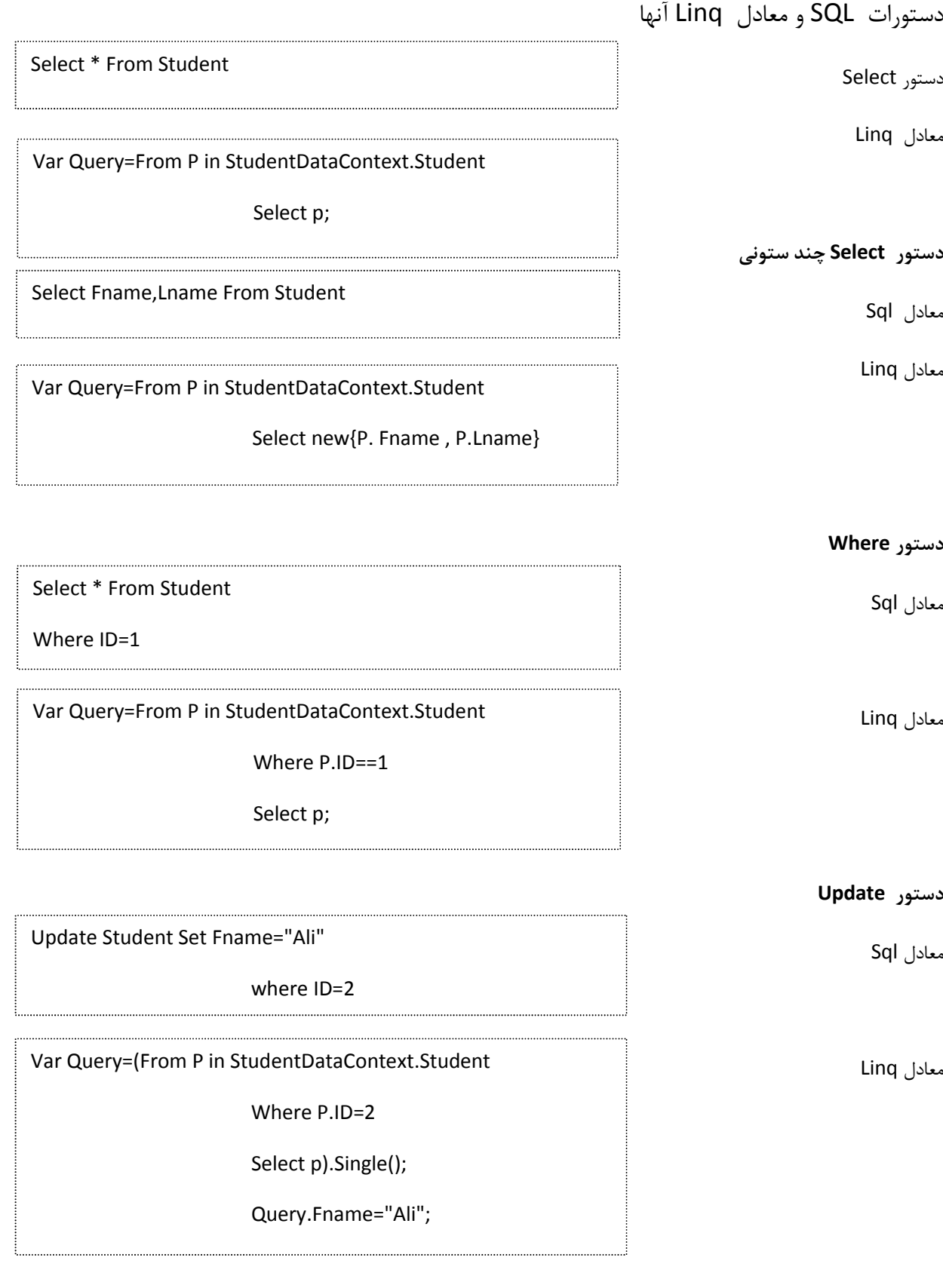

با دقت در مثال هاي بالا می توان فهمید که ترکیب نحوي (Syntax ( این دو زبان چقدر به یکدیگر نزدیک اند.

براي یک کار عملی پروژه اي WindowsFormApplication تحت نام Linq\_Test ایجاد کنید.سپس در بخش Explorer Solution بر روي نام پروژه (Linq\_Test (کلیک راست نموده و از طریق گزینه item New ، مطابق شکل زیر آیتم جدیدی از نوع Linq to Sql classes تحت نام Student.dbml به پروژه خود اضافه کنید.

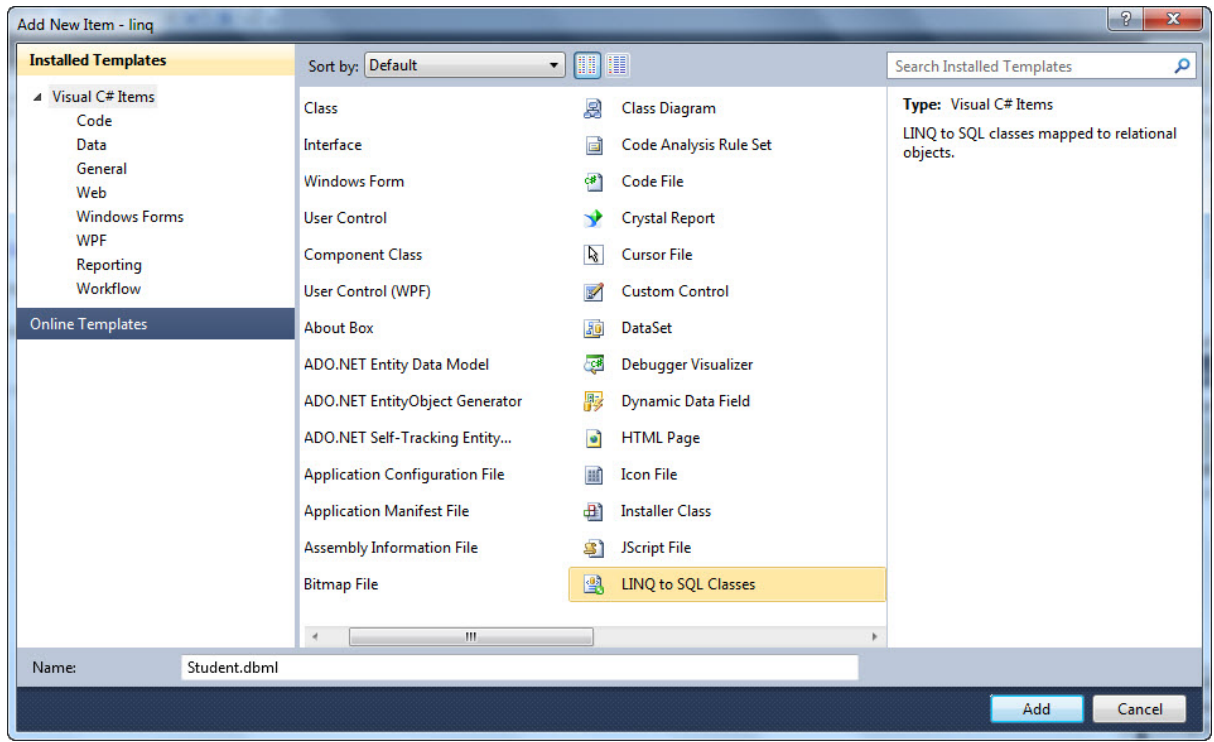

پس از اضافه کردن آیتم جدید شکل زیر ظاهر خواهد شد.

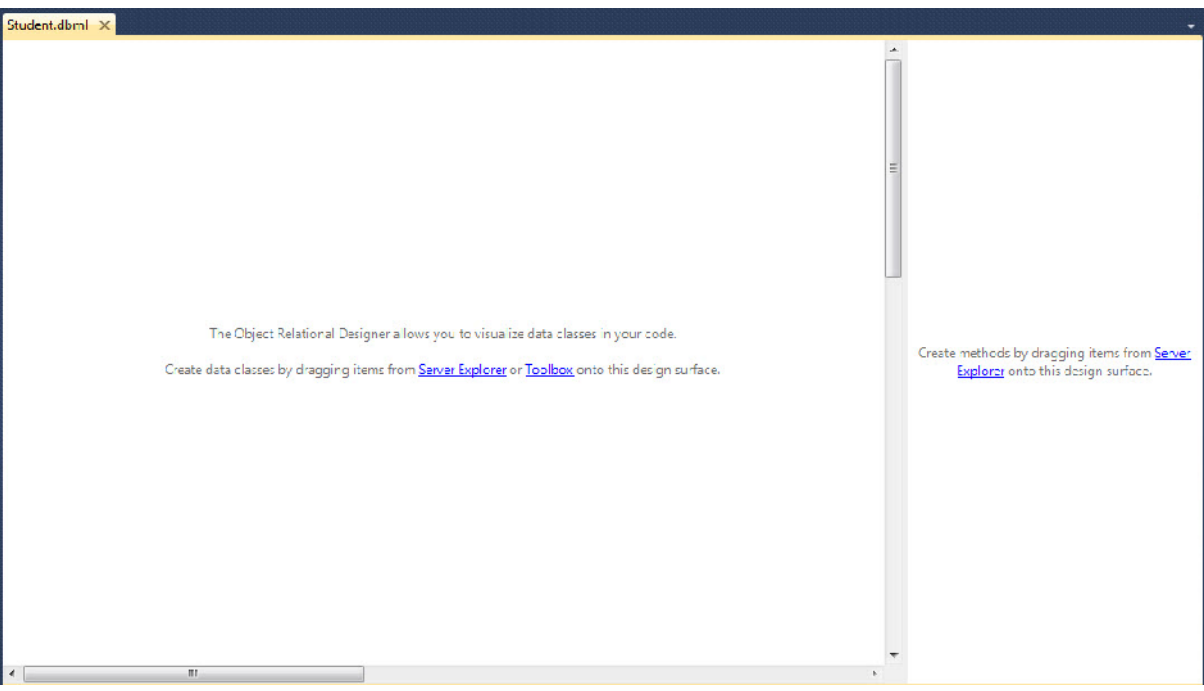

در این قسمت مطابق شکل زیر شما باید از طریق منوي Explorer Server در سمت چپ پایگاه اي که قبلا ایجاد کرده اید را انتخاب و جدول Student را Drop & Drag کرده به محیط شکل بالا اضافه کنید.

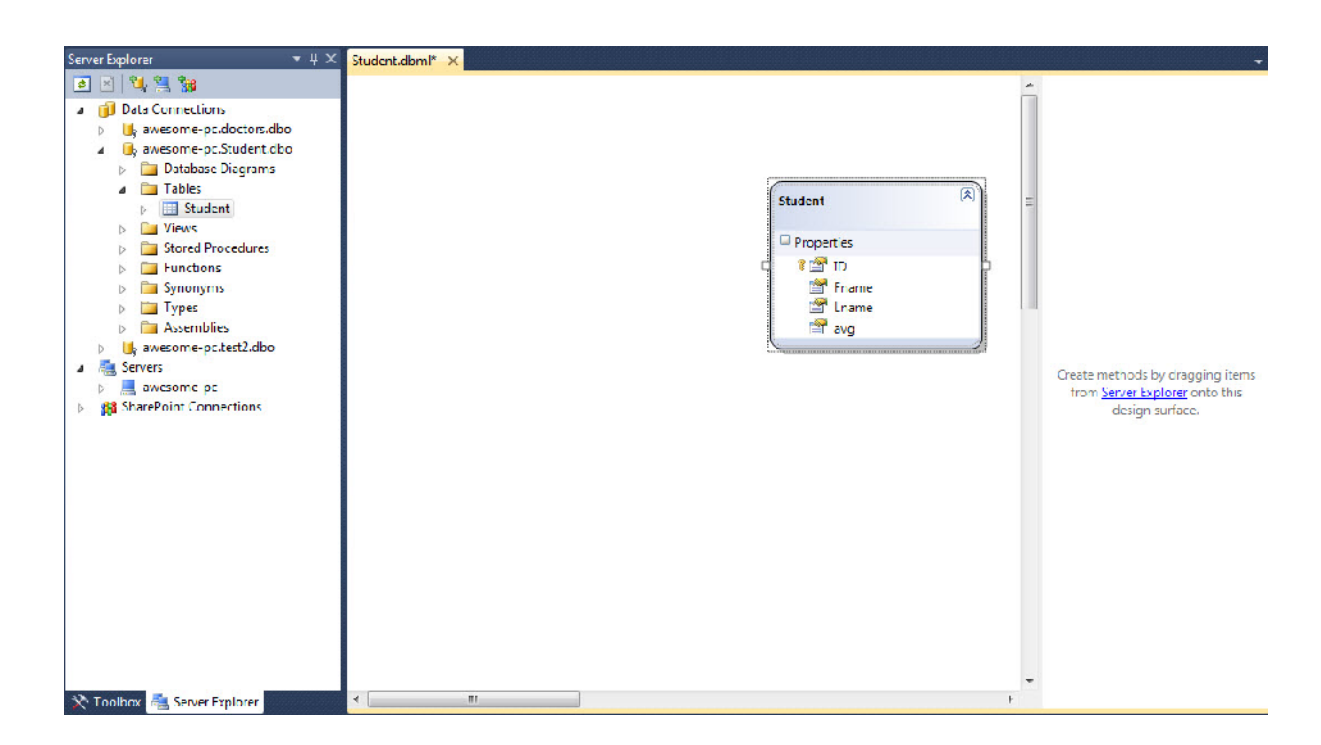

پس از اضافه نمودن جدول به پروژه، دو کلاس یکی براي پایگاه داده و یکی هم براي جدول ها اضافه می شود. در این مثال کلاس هایی با نام هاي زیر به پروژه اضافه می شوند.

کلاس مربوط به پایگاه داده StudentDataContext

کلاس مربوط به جدول Student

حال فرم هایی با اسامی (frmSearch,frmDelete,frmSelect,frmUpdate,frmInsert (به پروژه خود اضافه کنید.

در هر فرم نام ابزار ها به شرح زیر است: جعبه متن ID : txtid جعبه متن Fname : txtfname جعبه متن Lname : txtLname جعبه متن Avg : txtavg دیتا گرید : 1dg

یک فرم دیگر(Main Form ) نیز به شکل زیر براي اجراي دیگر فرم هاي برنامه ایجاد کنید.

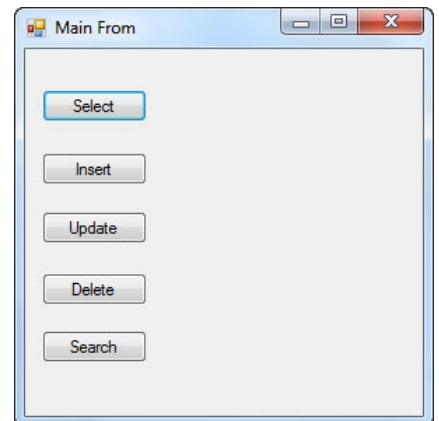

فرم Select را مطابق شکل طراحی کنید.

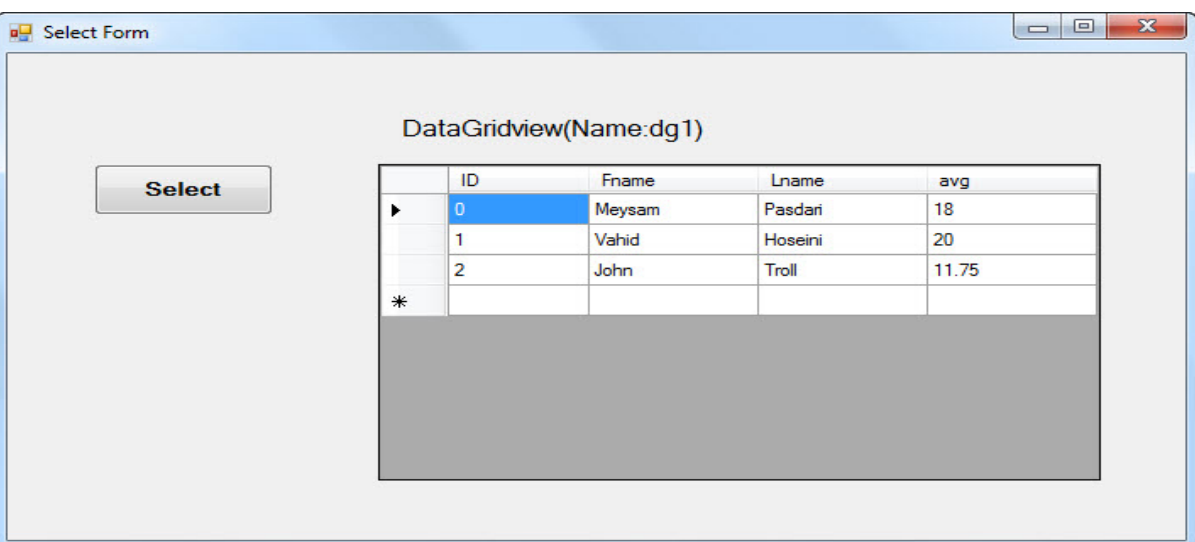

دستورات این فرم را در رویداد کلیک دکمه Select بنویسید.

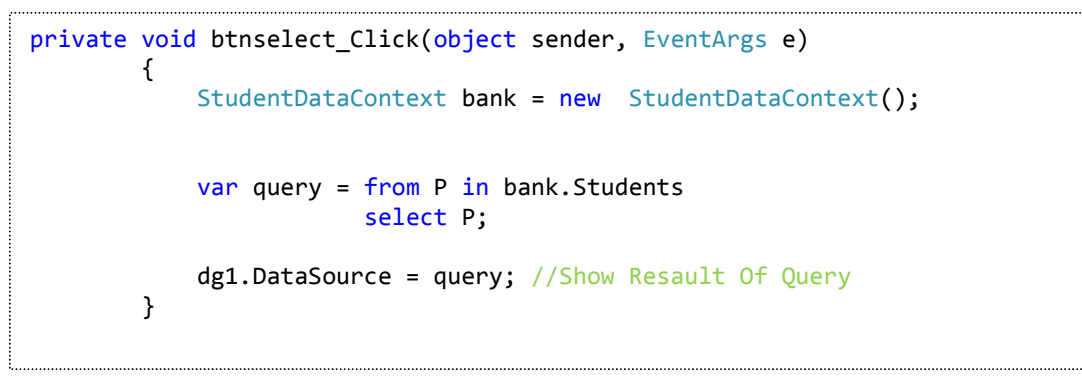

**توضیح دستورات :** 

ابتدا یک Object از کلاس StudentDataContext ایجاد گردید ،سپس از طریق دستور Select کلیه فیلدهاي جدول را فراخوانی شده و در خاصیتDataSource ابزار DataGrid قرار داده گرفت.

#### فرم Update

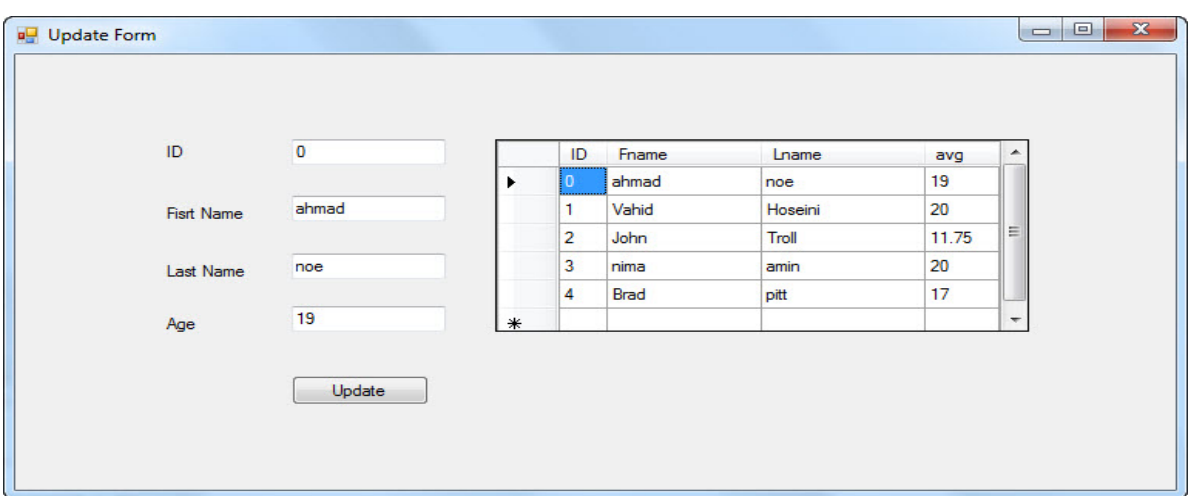

دستورات این فرم را در رویداد کلیک مربوط به دکمه Update بنویسید.

```
private void btnupdate_Click(object sender, EventArgs e)
        {
            StudentDataContext bank = new StudentDataContext();
            var query = (from P in bank.Students)where P.ID == int.Parse(txtid.Text)select P).Single();
            query.Fname = txtfname.Text;
            query.Lname = txtlname.Text;
            query.avg = Convert.ToInt16(txtage.Text);
            dg1.DataSource = query; //Show Table Data In DataGridView
            bank.SubmitChanges(); // Store Resault Of Operations
            var q = from p in bank-Studentsselect p;
            dg1.DataSource = q;
        }
```
**توضیح دستورات :**

در ابتدا همانند مثال قبلی یک Object از کلاس StudentDataContext ایجاد گردید سپس دستور Update) جستجو بر اساس فیلد ID(مطابق شکل بالا نوشته شد و خروجی پرس و جو در متغیر query قرار گرفت.

در انتها نیز یک دستور Select جهت نمایش داده ها در جدول نوشته شد.

()Single : مشخص می کند کند که خروجی query فقط یک خط را شامل می شود.

;()SubmitChanges.bank : جهت ذخیره تغییرات اعمال شده در فیلد ها مورد استفاده قرار گرفته است.

تذکر : براي قابل تغییر بودن جدول مقدار مشخصه Modifier Inheritance را برابر Sealed قرار دهید.(مطابق شکل زیر)

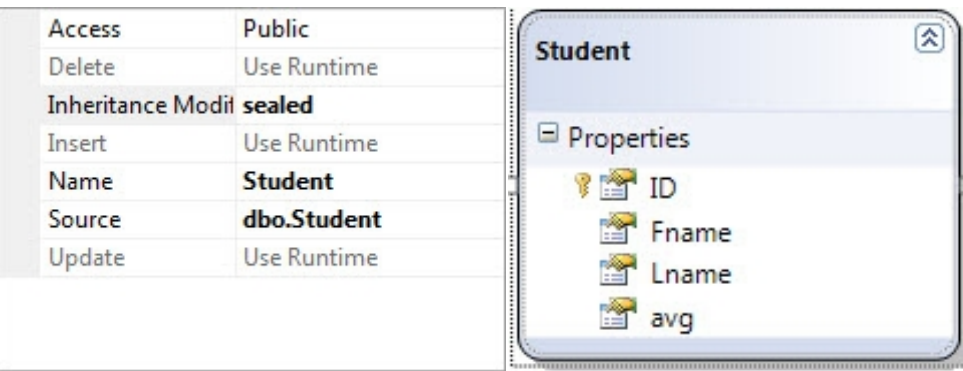

فرم Insert) درج مقادیري در جدول)

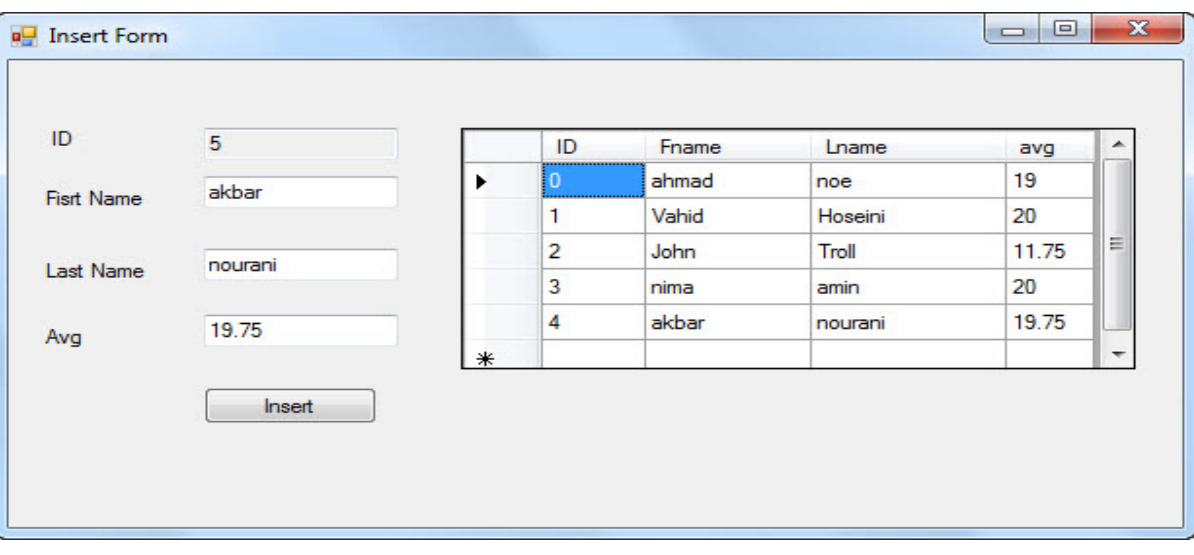

دستورات این فرم را در رویداد کلیک مربوط به دکمه Insert بنویسید.

```
private void btnupdate_Click(object sender, EventArgs e)
        {
            StudentDataContext bank = new StudentDataContext();
            Student u = new Student();
            u.ID = int.Parse(txtid.Text);
            u.Fname = txtfname.Text;
            u.Lname = txtlname.Text;
            u.avg= float.Parse(txtage.Text);
            bank.Students.InsertOnSubmit(u);
            bank.SubmitChanges();
            idnum();
            var q = from p in bank-Studentsselect p;
            dg1.DataSource = q;
        }
public void idnum()
        {
            int c1 = 0;
            StudentDataContext bank = new StudentDataContext();
            var query = from P in bank.Students
                        select new \{ c1 = P.ID\};txtid.Text = (query.Max(P = > P.c1+1)).ToString();
        }
private void frminsert_Load(object sender, EventArgs e)
        {
            idnum();
        }
```
١٠

توضیح دستورات :

در این قسمت علاوه بر تعریف Object از کلاس StudentDataContext ، Object دیگري(u (از کلاس Student ساخته شد.

بدلیل اینکه در این دستور همانند مثال هاي قبل پرس و جو (query (نداریم از یک شی از کلاس Student براي دستیابی به فیلدها استفاده شده است. پس از انتساب مقادیر به فیلدها توسط دستور ;(bank.Students.InsertOnSubmit(u مقادیر شی u در جدول قرار گیرد و با اجراي دستور ;()SubmitChanges.bank تغییرات ایجاد شده در جدول اعمال می شود.و اما متد دیگري نیز بنام ()idnum نوشته شده است در واقع وظیفه اصلی این تابع این است که با توجه به متد ()Max مربوط شی کوئري بزرگترین مقدار فیلد ID را واکشی کرده و یک واحد به آن اضافه می نماید.بنابراین در این قسمت مقدار فیلد ID به صورت خودکار داده می شود. (و خاصیت ReadOnly جعبه متن نیز مقدار True گرفته تا از تغییر توسط کاربر و بروز خطا جلوگیري شود)

فرم Delete

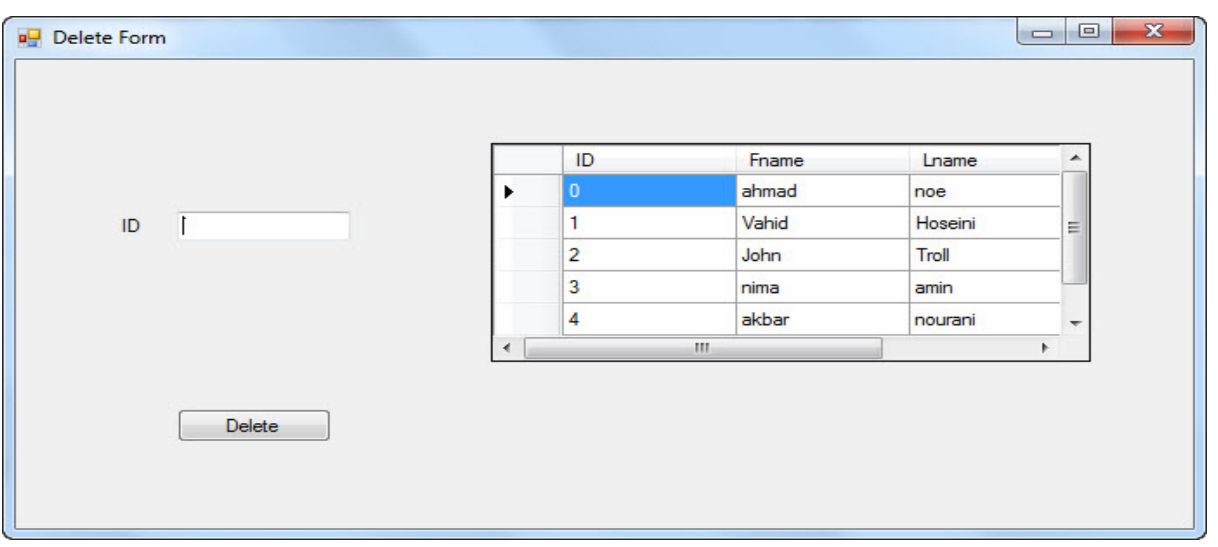

دستورات این فرم را در رویداد کلیک مربوط به دکمه Delete بنویسید.

```
private void btnupdate Click(object sender, EventArgs e)
        {
          try{
            StudentDataContext bank = new StudentDataContext();
            var Query = (from P in bank-Students)where P.ID == int.Parse(txtid.Text)select P).Single();
            bank.Students.DeleteOnSubmit(Query);
            bank.SubmitChanges();
            MessageBox.Show("Selected Item Deleted");
            //refresh The Datagrid Value
             var query = from P in bank.Students
                        select P;
            dg1.DataSource = query;
            var query = from P in bank.Students
                        select P;
            dg1.DataSource = query;
        }
            catch(Exception ex)
            {
                MessageBox.Show (ex.Message) ;
            }
        }
```
توضیح دستورات :

در این تابع با استفاده از دستور Select یک کوئري بر اساس مقدار فیلد ID صورت گرفته تا نتایج محدود شود.سپس با اجراي دستور

(Query(DeleteOnSubmit.Students.bank رکورد مورد نظر حذف شده و پس از اجراي دستور

;()SubmitChanges.bank تغییرات انجام شده اعمال می گردد.

فرم Search) جستجو)

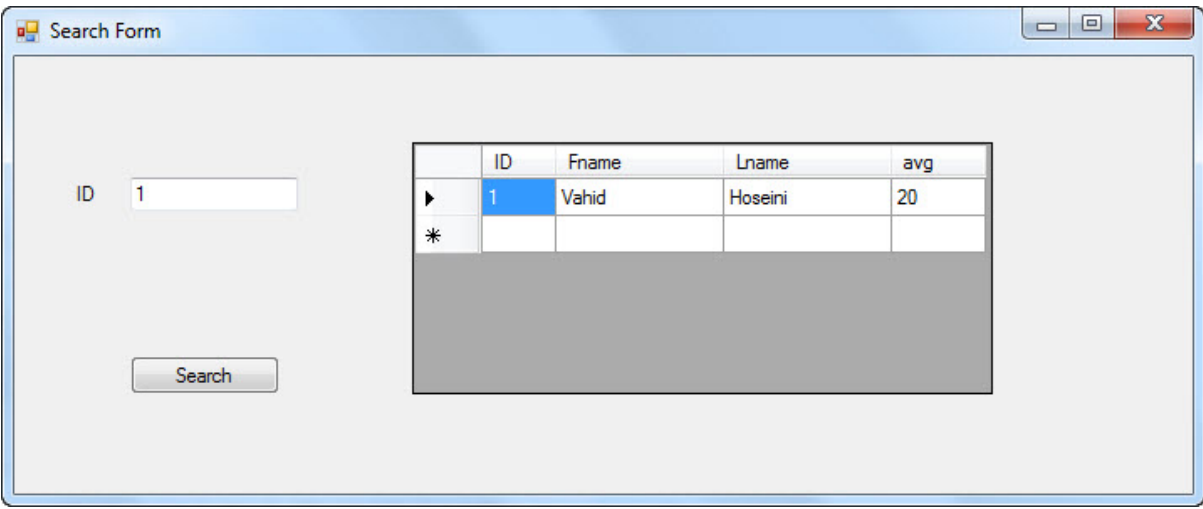

دستورات این فرم را در رویداد کلیک مربوط به دکمه Search بنویسید.

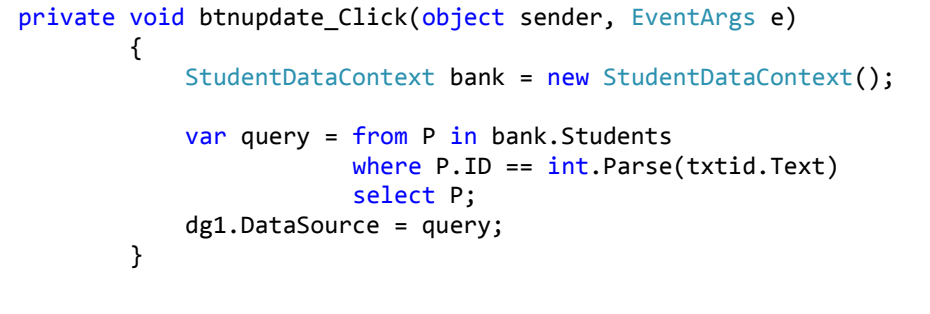

#### توضیح دستورات :

در این قسمت با استفاده از دستور Select و یک عبارت شرطی Where خروجی پرس و جو به ID مورد نظر محدود شده است.

www.SoftGozar.com